# MacOS Mail の設定(POP3)

1.Mailを起動します。 メールの設定をするためには「POP3アカウント」や「初期パスワード」等の入力が必要です。 【KCN京都インターネットサービス登録のご案内】をお手元にご用意ください。

### 2. 『メールアカウントのプロバイダを選択』画面が表示されます。

『その他のメールアカウント』にチェックを入れて『続ける』をク リックします。

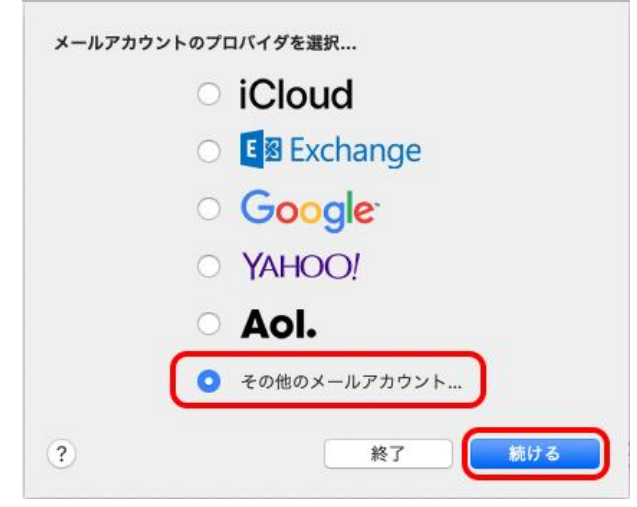

メニュー内の[メール]をクリックし『アカウントを追加... 』を ※『メールアカウントのプロバイダを選択』の画面が表示されない場合<br><sup>メニュー</sup>内の[メール]をクリックし『アカウントを追加...』を<br>クリックします。

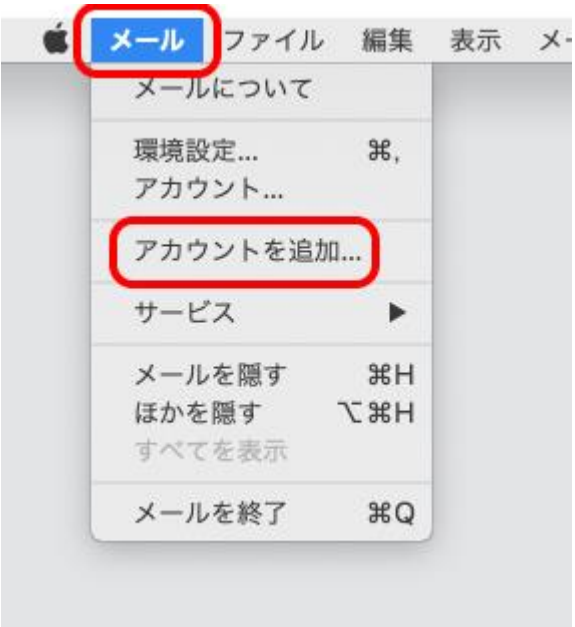

#### 3.『メールアカウントを追加』画面が表示されます。

以下の項目を入力し、【サインイン】をクリックします。

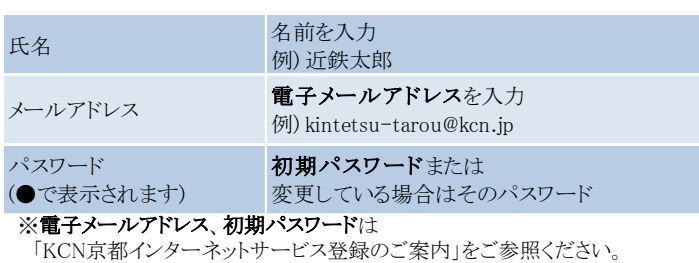

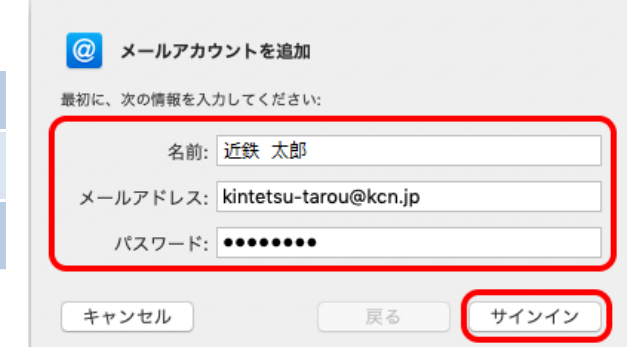

# 4.『メールアドレス等の入力』画面が表示されます。

以下の項目を入力し、【サインイン】をクリックします。

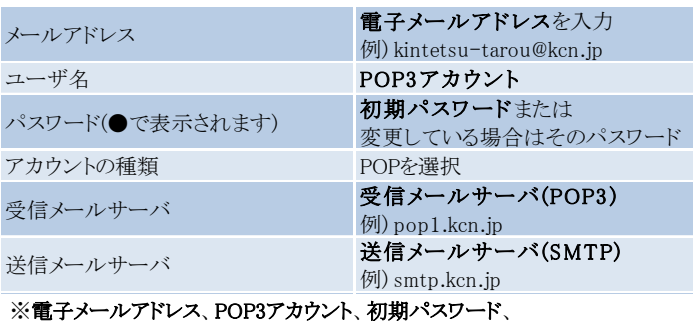

受信メールサーバ(POP3)、送信メールサーバ(SMTP)は 「KCN京都インターネットサービス登録のご案内」をご参照ください。

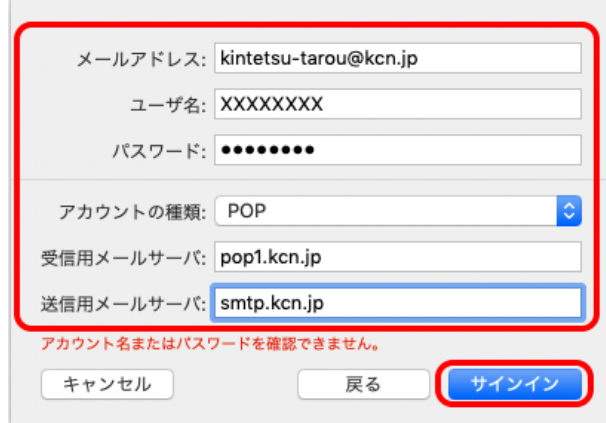

[パスワードを安全に送信できませんでした。]と表示された ら、『続ける』をクリックします。

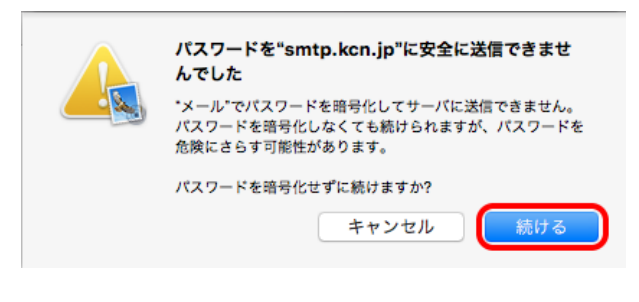

# 5.[受信トレイ]が開きます

メニュー内の[メール]から『環境設定…』をクリックします。

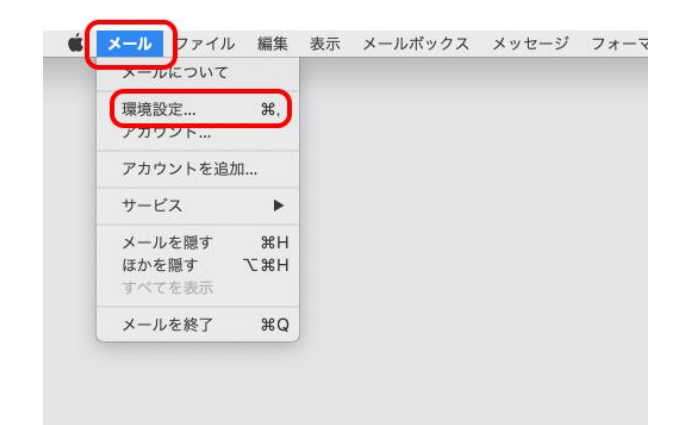

#### 6.[アカウント]画面内の『アカウント情報』をクリックします。

「メッセージ受信後にメッセージのコピーをサーバから削除」 にチェックを入れます。

複数のメールソフトで同じメールアドレスを使用する場合はサ ーバーにメッセージのコピーを置くにチェックを入れ、サーバ ーから削除するの日数を選択します。

(例として「1週間後」を選択しています。)

(選択した日数の間受信したメールがサーバーに保存されま す、設定した日数を超えるとサーバーから削除されます)

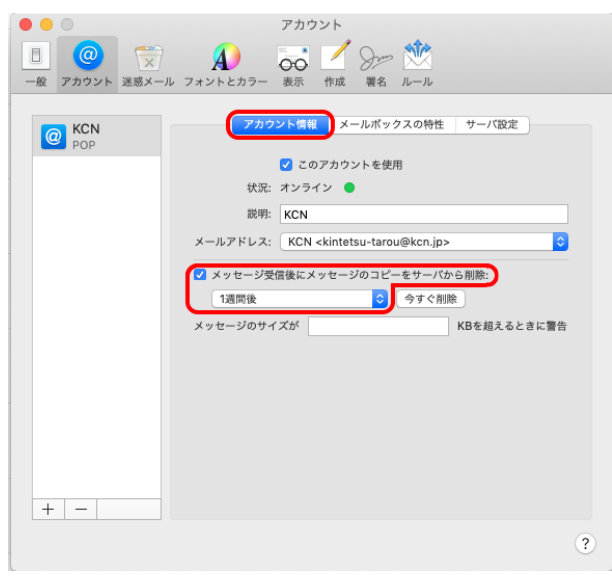

アカウント

 $\overline{A}$ 

**D @** 

### 7.『サーバ設定』タブをクリックします。

以下の項目が入力されているかご確認ください。

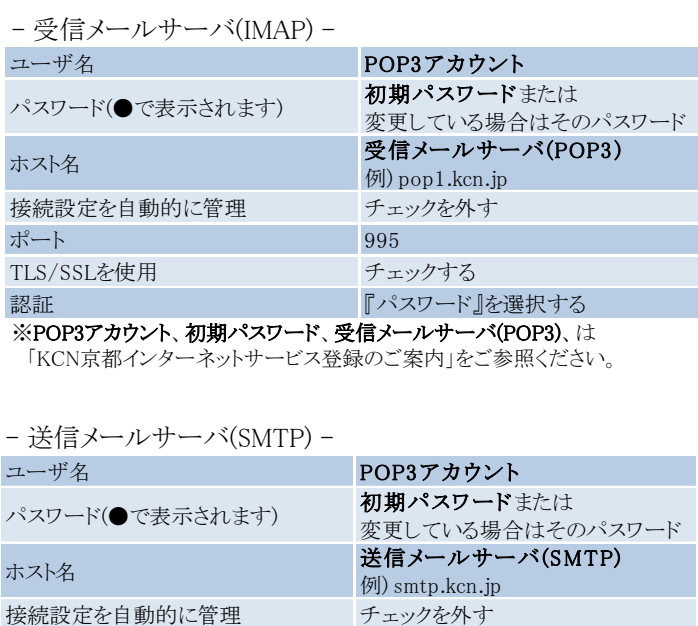

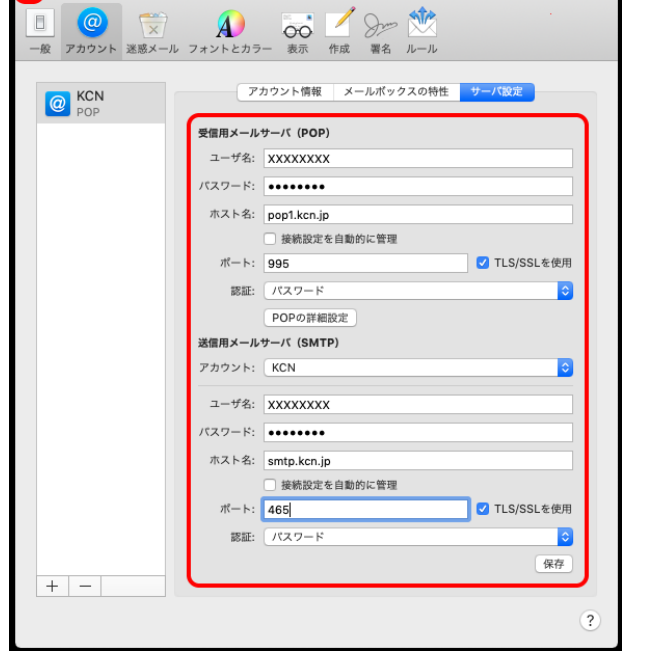

認証 みずり アンスワード』を選択する ※POP3アカウント、初期パスワード、送信メールサーバ(POP3)、は<br>「KCN京都インターネットサービス登録のご案内」をご参照ください<br>入力が完了しましたら、左上の ● (クローズボタン)を<br>クリックします。 「KCN京都インターネットサービス登録のご案内」をご参照ください。

ポート 465

入力が完了しましたら、左上の ●(クローズボタン)を

以上で、MacOS Mail の設定(POP3)は完了です。